### Add Browser (Add Editor) Dialog Box

Use this dialog box to add a browser or an editor program.

#### **Program Name**

Type the fully-qualified file name for the browser or editor program you want to add. If you are unsure of the program location or file name, you can click the **Browse** button (…) to browse your directories for the program file.

### **Friendly Name**

Type a name or description for the program you want to add. This name will appear in the description in the Browse With or Open With dialog box the next time you try to browse or open a file.

### Add Users (Groups) Dialog Box

Use this dialog box to give users or groups access rights to the active Web project.

### **Obtain list from**

Select an NT domain containing the users or machines you want to add.

### **Name**

Type the name or the domain and name for the user(s) or group(s)you want to add.

Examples:

user-id

domain\user-id

### **User Can**

From this group box, you can assign access rights for the currently displayed user(s) or group(s).

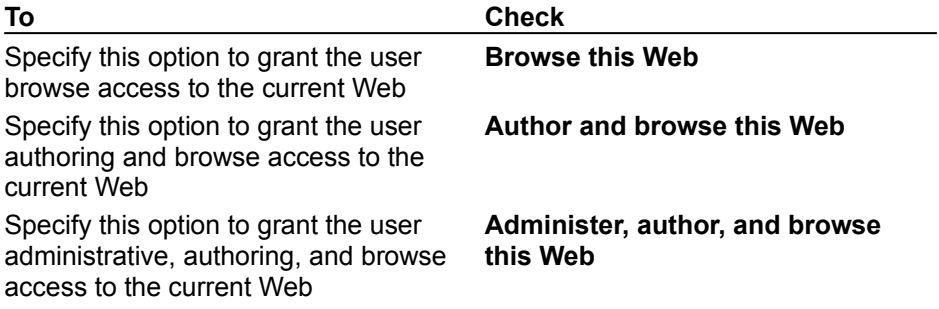

### Add Computer Dialog Box

Use this dialog box to add access permissions for new computers or IP addresses.

### **Dialog Box Options**

#### **IP Mask**

Enter the IP address for the computer you want to add to the permissions list. To add a group of computers, enter an IP mask with an asterisk (\*) in place of specific address groups.

### **Name**

Type the name the new computer or group will use for access. Names can be a maximum of 128 characters.

#### **Password**

Type the new computer's or group's password. You can use alphanumeric characters and punctuation, but you cannot use spaces. Passwords are case-sensitive.

### **Confirm Password**

Verify the new password by typing it again. If the confirmation Password matches the entry in the Password field, the new computer's or group's password will be successfully registered.

### **Computer Can**

Choosing from the three options, you can assign access rights for a specific computer, user group, or an IP mask.

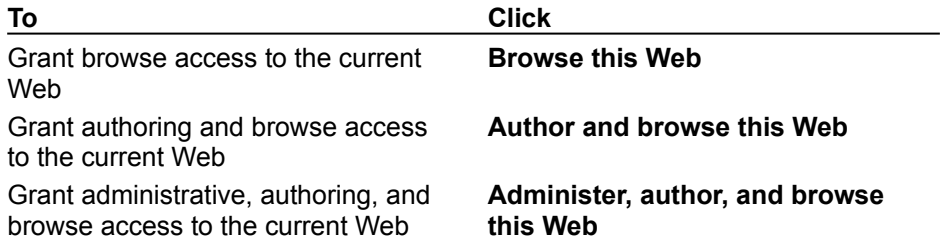

### Enable Source Control Dialog Box

See Also

Use this dialog to add the current project to a source-code control system.

### **Dialog Box Options**

### **Source Control Project Name**

Type the Web name as you would like it to be stored on the source-code control system. By default, the Web project is assumed to be a root Web, located at the root level (\$/). However, if you are adding a sub-Web project to source-code control, you may specify up to one additional level; for example \$/myproj/projname.

If the system is unable to access source-code control, contact your system administrator to verify your permissions on the Web server.

### Additional Controls Dialog Box

Use this dialog box to add controls to the current page of your HTML Layout toolbox.

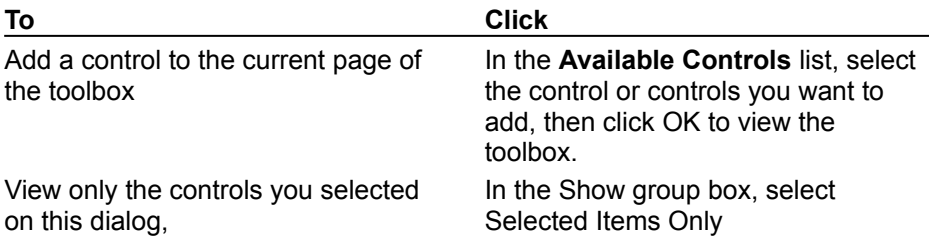

The object name for the selected control, along with its fully-qualified file name, is displayed at the bottom of this dialog. Use this location information to register new or delete unwanted control files.

# Browse for Folder Dialog Box

This topic is under construction.

Use this dialog box to import the contents of a folder to the current project.

# Choose Builder Dialog Box

This topic is under construction.

Use this dialog box to select a builder.

### Copy Web Dialog Box

See Also

Use this dialog box to copy an entire Web between servers or to duplicate a Web on the same server under a new name.

After copying a Web, users who want to work on the new Web must create a new Web project in a new or existing workspace on their client computer. For details about connecting to an existing Web, see Using the Web Project Wizard in "Internet Studio" User's Guide.

If you are copying the Web to a different server, you may be prompted for a login username and password for that server.

### **Dialog Box Options**

### **Copying Web**

Displays the name of the Web project being copied.(is this the project name, or the Web server name…why does it not contain a fully qualified project name?).

#### **Destination Server**

Type the name of the destination Web server. Spaces and symbol characters are not allowed.

### **Connect Using SSL**

Check only if the new web is to be copied using…The default is not checked.

#### **Web Name at Destination**

Type the name of the new Web project. Spaces and special characters  $(1 + \_)$  are not allowed.

### Edit Computer Dialog Box

#### See Also

Use this dialog box to change the access rights to a Web for a computer or group of computers based on the IP address or IP address mask.

### **Dialog Box Options**

### **IP Mask**

Displays the IP address of the computer whose access rights you want to change.

### **Computer Can**

Choosing from the three options in this field, you can assign the displayed IP address new access rights.

### **Browse this Web**

Specify this option to grant browse access to the current Web.

### **Author and browse this Web**

Specify this option to grant authoring and browse access to the current Web.

### **Administer, author, and browse this Web**

Specify this option to grant administrative, authoring, and browse access to the current Web.

### Edit Users Dialog Box

See Also

Use this dialog box to change a user's access permissions for a Web.

### **Dialog Box Options**

#### **Name**

Displays the name of the user whose access rights you want to change.

### **User Can**

Choosing from the three options in this group box, you can assign the user new access rights.

### **Browse this Web**

Specify this option to grant the user browse access to the current Web.

### **Author and browse this Web**

Specify this option to grant the user authoring and browse access to the current Web.

### **Administer, author, and browse this Web**

Specify this option to grant the user administrative, authoring, and browse access to the current Web.

### Enter Server Password Dialog Box

See Also

Use this dialog box to gain access to the Web server for an "Internet Studio" project.

This login dialog can be turned off by clearing the Windows NT Challenge/Response option on the WWW Properties page of your NT Web server. When this option is checked, user logins are automatically verified without displaying the login dialog. To display the WWW Properties page, select Start | Programs | Microsoft Internet Server (Common) and, in the Microsoft Internet Service Manager, click the WWW icon or choose Properties in the Service menu.

If the server does not accept your username or password, contact your system administrator to verify access permissions on the Web server.

### File General Properties

See Also

Use this properties page to view the status of the file, the location of the working copy, the URL, modified date, and the user who last modified the file.

To keep this property page open on your desktop, click the pushpin in the upper left corner.

### File Source Control Properties

See Also

Use this properties page to view the checkout status of the file and the root location of the sourcecode control project. This properties tab only appears for files that are in a source-code control project.

To keep this property page open on your desktop, click the pushpin in the upper left corner.

### File In Links Properties

See Also

Use this property page to view the links to the current file from other files within your Web project. To keep this property page open on your desktop, click the pushpin in the upper left corner.

### File Out Links Properties

**Tip** See Also

### This topic is under construction.

Use this property page to view the links from the current file to other files within your Web project. To keep this property page open on your desktop, click the pushpin in the upper left corner.

### Folder General Properties

See Also

#### This topic is under construction.

Use this property page to view the folder name. The property page can be pinned by clicking the pushpin in the upper left of the property page.

### HTML Layout

See Also

A WYSIWYG design area where you can place multiple controls precisely.

#### **Remarks**

An HTML Layout is a WYSIWYG drawing board to which you can add multiple controls. Using the HTML Layout Editor, you can draw controls in the precise sizes and locations you want, group and align them, and even put one control on top of another. You can also specify properties for an HTML Layout, such as the background color, in the HTML Layout Editor's Properties window.

The ActiveX Control Pad saves each HTML Layout in a file format with an .alx extension. When you insert an HTML Layout into **HTML**, the ActiveX Control Pad adds an HTML Layout control for each layout that you insert. The **HTML Layout** control is what actually renders the HTML Layout at run time.

If you insert multiple HTML Layouts into HTML, the layouts will be rendered at run time in the order they appear in HTML.

## Customize Control Dialog Box

### This topic is under construction.

Use this dialog box to modify the selected control and save changes to your toolbox.

### Insert ActiveX Control Dialog Box

See Also

#### This topic is under construction.

Use this dialog box to select an available ActiveX control, such as a **TextBox**, to insert into HTML.

The **Control** list shows all the controls registered on your system, including any uncertified custom controls from third-party vendors.

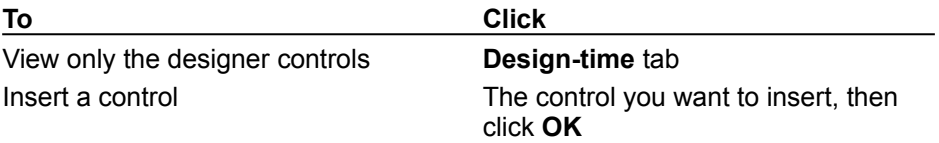

**Tip** Use caution when inserting uncertified custom controls, as they may cause unpredictable results when your Web page is viewed.

**Note** This release of "Internet Studio" does not support Microsoft Forms 2.0 MultiPage or Frame Controls.

# New Folder Dialog Box

See Also

This topic is under construction.

This dialog box creates a new folder within your "Internet Studio" project.

### Object Editor See Also

This topic is under construction.

### Open With Dialog Box

See Also

Use this dialog box to launch an editor other than the default for the selected file. The list box displays all the editors registered on your system that can read a file of the type being opened.

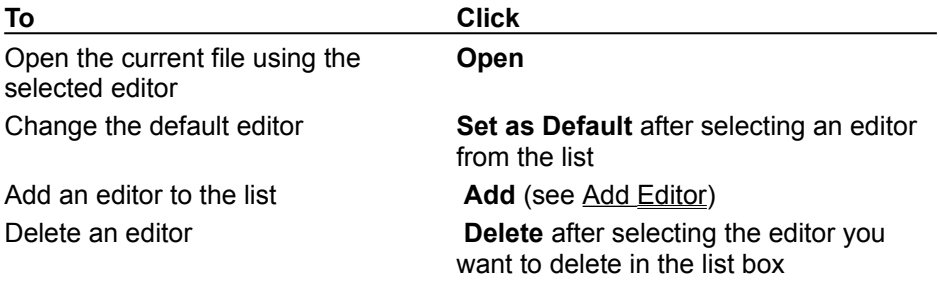

### Browse With Dialog Box

See Also

Use this dialog box to launch a browser other than the default for the selected HTML file. This dialog lists all the browsers registered on your system that can read a HTML file.

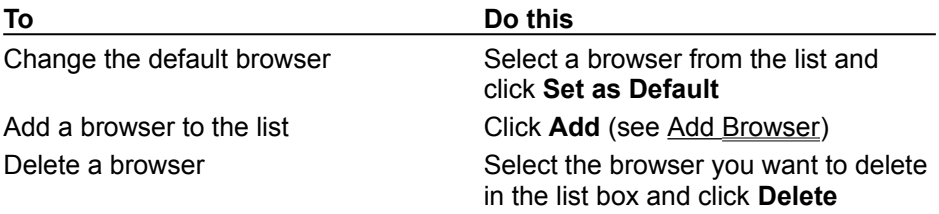

### Project General Properties

See Also

This topic is under construction.

The general properties for a Web project are displayed including the project name, server, working directory and source control information. The property page can be pinned by clicking on the pushpin in the upper left of the property page.

# Rename Dialog Box

See Also

This topic is under construction.

Use this dialog box to rename a selected file or folder. You cannot rename projects.

# Rename Toolbox Dialog Box

See Also

### This topic is under construction.

Use this dialog box to rename a selected toolbox.

# Setting Dialog Box

See Also

### This topic is under construction.

Use this dialog box tab to assign permissions for the current Web.

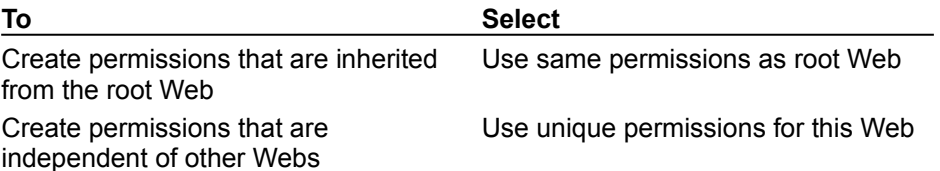

# Permissions - <Web name> Dialog Box

See Also

This topic is under construction.

Use this dialog box to set access permissions for the current Web project or to add users and assign them access permissions for the current Web project.

This dialog has two tabs:

Settings (jump to tab above?)

Users

### **Toolbox**

#### See Also

Use the toolbox to add controls to an open HTML Layout file and to save frequently used controls for copying to other HTML Layouts. You can add pages (tabs) to the toolbox to sort and store controls.

The toolbox identifies the different controls that you can add to an HTML Layout.

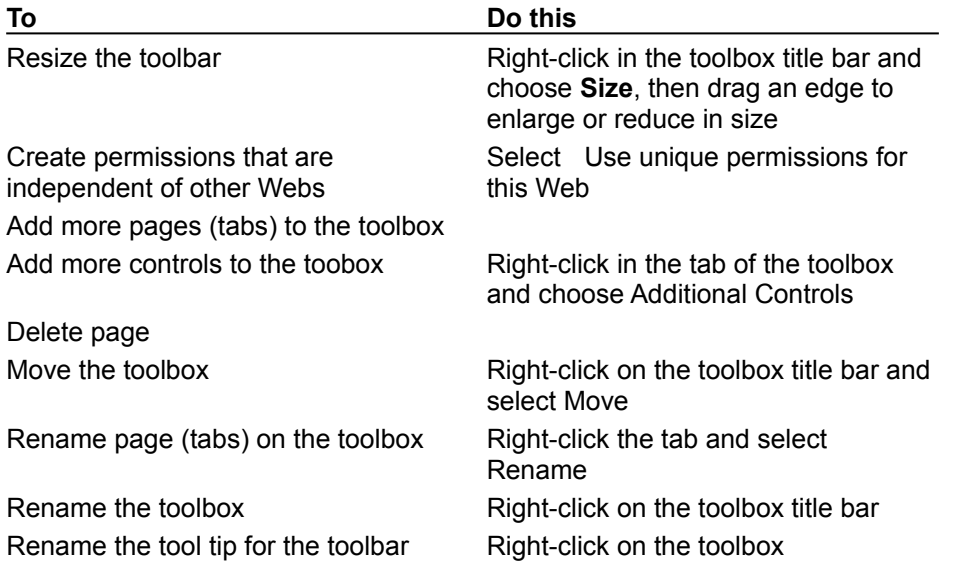

- · Move controls from one page to another.
- · Rename pages.
- · Add other controls, including ActiveX controls, to the toolbox.
- · Copy customized controls from the HTML Layout into the toolbox.

For example, OK and Cancel buttons are special cases of a CommandButton. If you add OK and Cancel templates to the toolbox, you can quickly add them to other HTML Layouts.

### URL Picker Dialog Box

#### See Also

Use the URL Picker to specify the destination URL for another file when you're inserting an HTML Layout or setting properties that reference a URL. You can specify a destination URL for a file in the current project, another project, or any external site on the Internet.

#### **To choose a file in any open project in your workspace**

**1** In the **URL Type** box, specify the type of URL you want to generate:

- · Click **Document Relative** to specify the URL as relative to the document.
- · Click **Absolute** to specify the URL as absolute.
- · Click **Root Relative** to specify the URL as relative to the root of the server.
- **1** In the **Projects** pane, select the project and the folder that contains the file you want to use.
- **2** In the **Contents** pane, click the file.
- **3** If you want to specify any additional parameters, such as a bookmark, to concatenate to the end of the URL, type that information in the **Extra Info** box.

#### **To choose a file in an external site on the Internet**

- **1** In the **URL** box, type the complete path and name of the external URL.
- **2** If you want to specify any additional parameters, such as a bookmark, to concatenate to the end of the URL, type that information in the **Extra Info** box.

#### **To specify a file URL**

**1** In the **URL** box, type **file:** then the path and filename of the URL. For example:

file:c:\mydir\mytext.html

 $-$  or  $-$ 

file:\\myshare\mydir\mytest.html

**2** If you want to specify any additional parameters, such as a bookmark, to concatenate to the end of the URL, type that information in the **Extra Info** box.

# Zoom Dialog Box

Use this dialog box to adjust the magnification of the displayed text.

#### **control**

A tool you select from the ActiveX Control Pad toolbox to draw an object, such as a **CommandButton** or a **TextBox**, in an HTML Layout.

Controls have their own set of recognized properties and events. You use controls to receive user input, display output, and trigger event procedures. You can manipulate most controls using methods.

### **HTML**

Hypertext Markup Language. A system of marking up, or tagging, a document so it can be published on the World Wide Web. Documents prepared in HTML include reference graphics and formatting tags. You use a Web browser (such as Microsoft Internet Explorer) to view these documents.

### **property**

An attribute of an object that you set to define one of the object's characteristics (such as size or color) or an aspect of its behavior (such as whether it is hidden).

### **run time**

The time during which an application is running and you can interact with it as a user would. For example, during run time you can view an .alx file in a browser such as Internet Explorer.

In contrast, during design time you can create an application and modify its design.

Check this box if you want the project editor to monitor local files for changes and automatically update the master files on the server.

Determines whether the project editor automatically creates a global.asa file when a new project is created.

If there is no local working copy of the file, the project editor will always ask if you want a write enabled working copy or a readonly local copy of the file.

When there is no working copy of the file you want to open, checking this option will automatically create a write enabled working copy of the file.

When there is no working copy of the file you want to open, checking this option will automatically create a read-only local copy of the file.

Adjusts the number of points for **Vertical Spacing**.

Adjusts the number of points for **Horizontal Spacing**.

When checked displays the grid.

Enable the grid so you can draw objects that are automatically aligned to the nearest grid coordinates.

Use wizards to assist you with inserting Object Editor controls.

Specifies the scripting language to be VBScript in the Script Wizard.

Specifies the scripting language to be JavaScript in the Script Wizard.